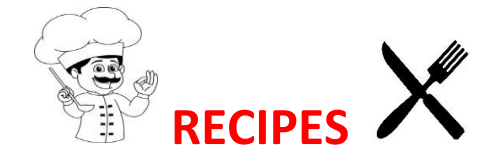

## **HOW TO SEARCH, BROWSE AND PRINT RECIPES**

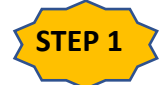

**STEP 1** Open a web browser (such as: Internet Explorer, Google Chrome or Microsoft **Edge) and in the search bar type in:**

- **the word 'Recipes' or**
- **the name of a particular recipe or**

• **the name of a particular ingredient, i.e. Butternut Squash. Press the ENTER key on your keyboard.**

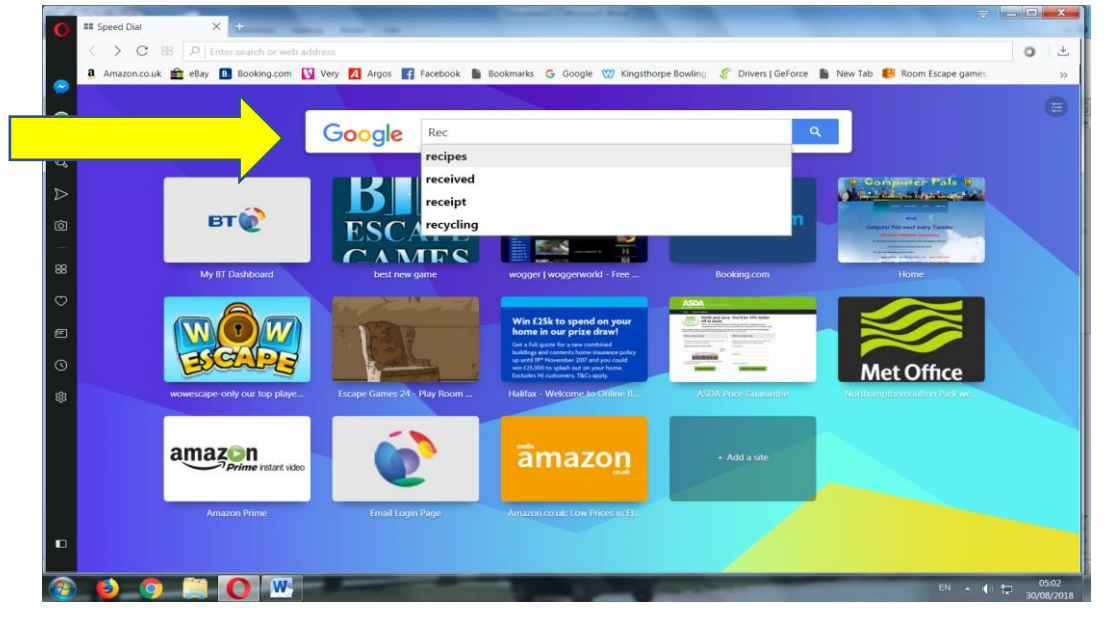

**HINT:** Just typing a few letters will bring up the word you are typing, so click on it to save typing the rest of it and you will see recipe places listed.

> **STEP 2 Left-Click on any of the results shown on the page. Or, if you searched for a specific recipe etc., click on the first or most accurate result.**

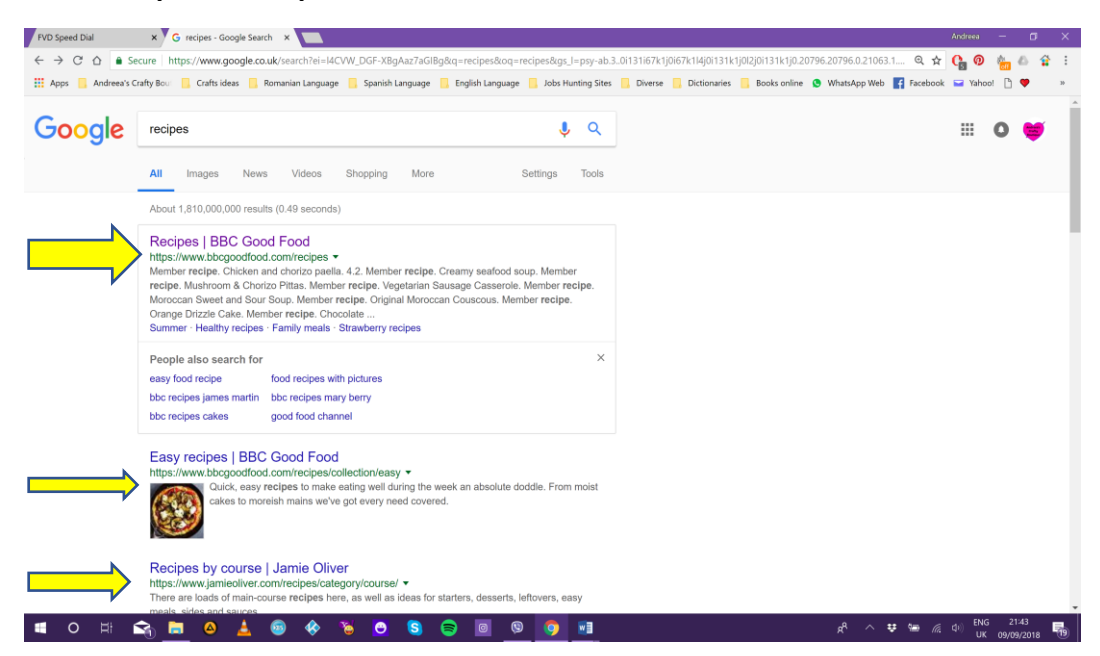

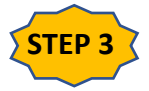

**STEP 3** Usually recipe websites have a search bar at the top of the page. Find it and **type in the name of a specific recipe or a recipe based on an ingredient that you wish to find and press the ENTER key on your keyboard.**

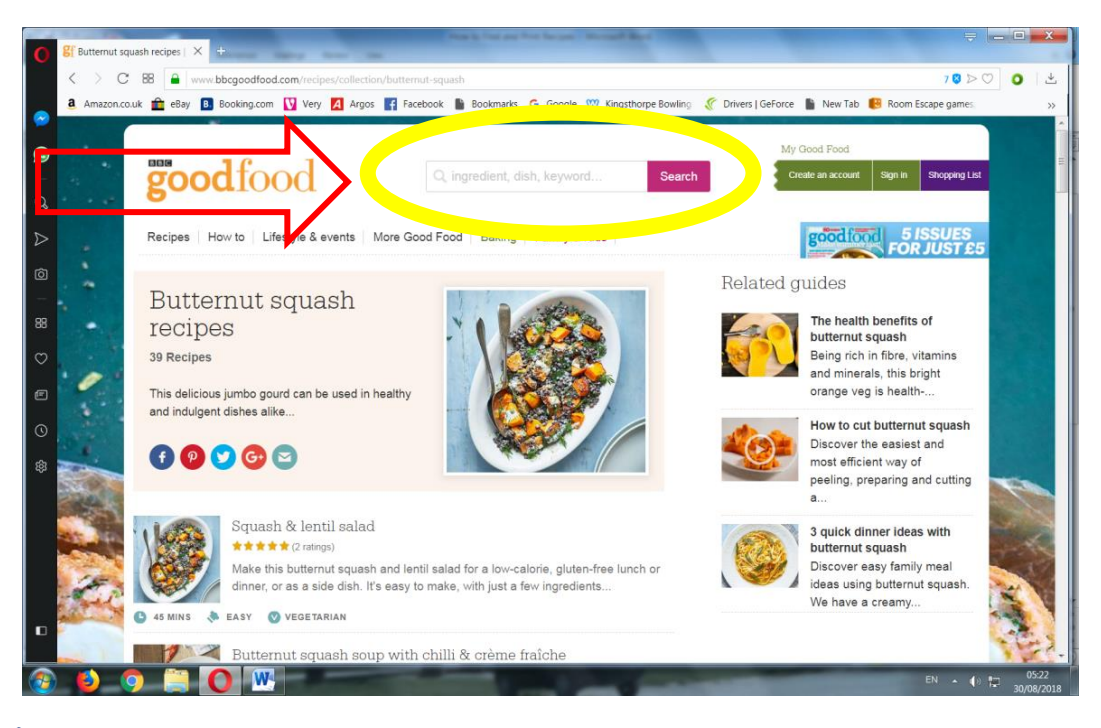

**STEP 4 From the list of recipes pick the one that's relevant to your search by leftclicking on it.**

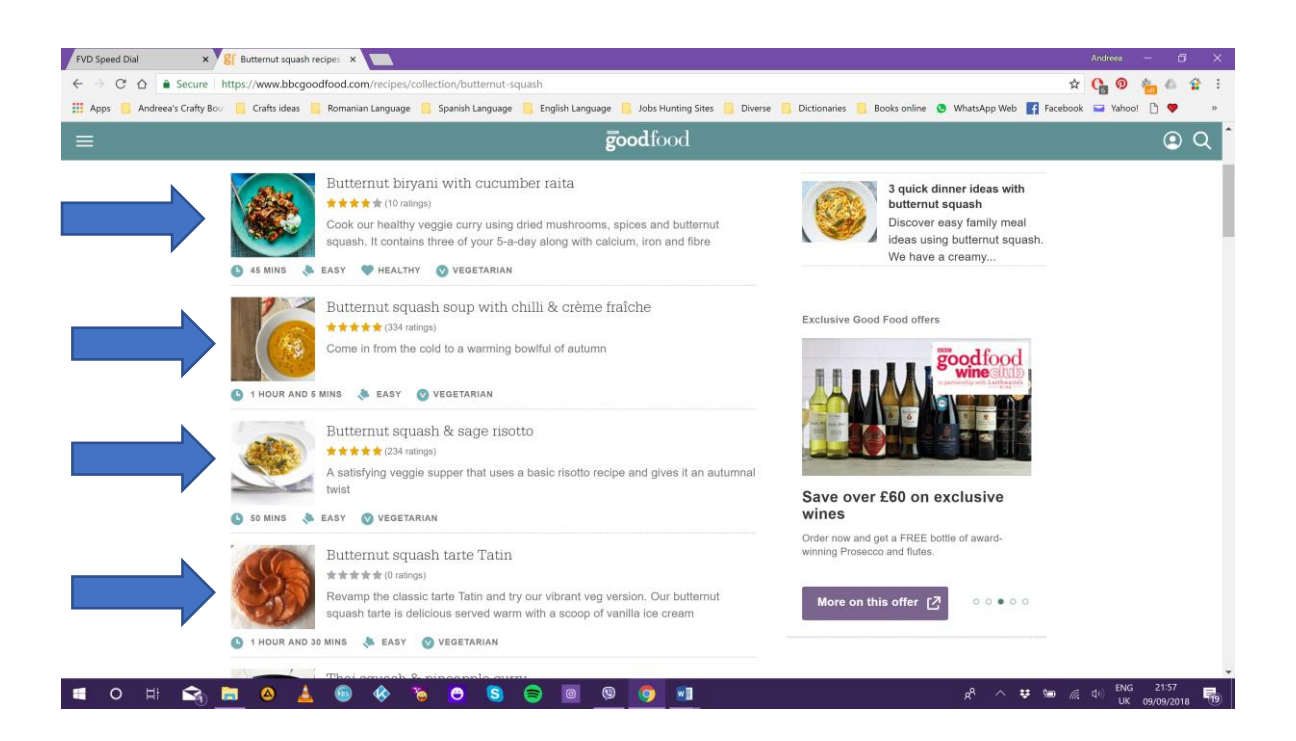

©2019

 $\circledcirc$ 

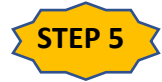

**STEP 5 All STEP 5 Having found your recipe you may wish to save it either for future reference or to print it out immediately.** 

> **If you wish to SAVE/PRINT a recipe there are two methods that you could follow:**

> **A) find a button called 'PRINT' on the page with your desired recipe. It's usually located underneath the recipe's picture or at the end of it. A window will appear with printing instructions for you to follow.**

> **B) highlight the recipe's text and picture, right-click on this highlighted area and then left-click on the 'print' tab from the drop-down menu that appears. A window will appear with printing instructions for you to follow.**

**HINT for method B:** With the mouse, click at the beginning of the article, hold down the Shift Key and click on the end of the article. The area you want to keep will be 'Highlighted' in blue.

If you are using a laptop and the 'Touchpad' instead of a mouse you rub over the 'touchpad' with your finger and lead the 'Cursor' (the arrow shape on the screen} to the beginning of your article and click on the left pad just under the 'Touchpad'.

Now hold down the 'Shift Key' and using the 'Touchpad' lead the 'Cursor' to the end of your article and click there. The article turns blue.

At this point you can release the Shift Key. You can now either print your article or save it by right clicking on your mouse (on the laptop click on the right pad under the 'Touchpad', and select 'Print' or 'Save'.

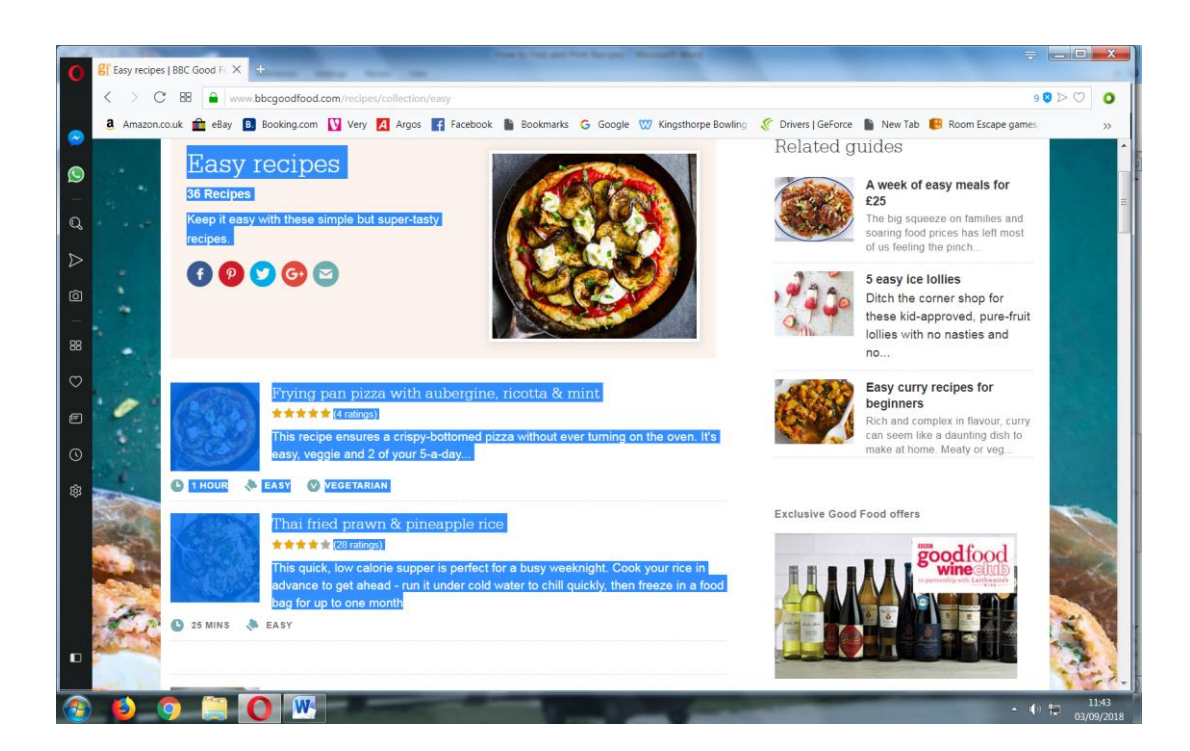

©2019

 $\circledcirc$ 

## **FAMOUS RECIPE WEBSITES**

- **BBC GOOD FOOD <https://www.bbcgoodfood.com/>**
- **FOOD NETWOR[K http://www.foodnetwork.co.uk/](http://www.foodnetwork.co.uk/)**
- **ALL RECIPES<https://www.allrecipes.com/>**
- **GREAT BRITISH CHEFS<https://www.greatbritishchefs.com/>**
- **NIGELLA LAWSON<https://www.nigella.com/>**
- **THE KITCHN<https://www.thekitchn.com/recipes>**
- **YUMMLY<https://www.yummly.co.uk/>**
- **CHOW<https://www.chowhound.com/>**
- **EPICURIOUS<https://www.epicurious.com/>**
- **SIMPLY RECIPES<https://www.simplyrecipes.com/>**
- **COOKING LIGH[T https://www.cookinglight.com/](https://www.cookinglight.com/)**
- **BETTY CROCKER<https://www.bettycrocker.com/>**
- **MY RECIPES<https://www.myrecipes.com/>**
- **COOKS<https://www.cooks.com/>**
- **JAMIE OLIVER<https://www.jamieoliver.com/>**
- **DELICIOUS MAGAZIN[E https://www.deliciousmagazine.co.uk/](https://www.deliciousmagazine.co.uk/)**
- **DELIA SMITH<https://www.deliaonline.com/>**
- **LAURA IN THE KITCHEN<http://www.laurainthekitchen.com/>**
- **JAMILA CUISIN[E https://jamilacuisine.ro/](https://jamilacuisine.ro/) (ROMANIAN CHEF) has English subtitles on some of the video recipes**
- **YOUTUBE – video recipes from all over the world**

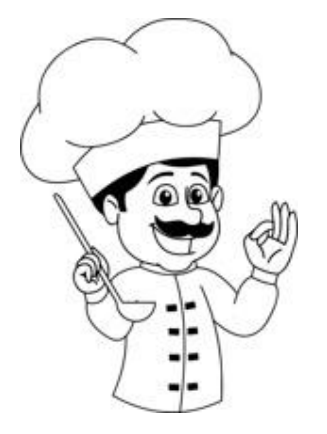

©2019

6